# **Anno Vaatimusdokumentti**

**Versio 1.2** 

Immo Heikkinen Turo Heinonen Paula Jäppinen Riku Leino Tuukka Rintala Anu Sulander

**Helsinki 17.10.2005** 

HELSINGIN YLIOPISTO Tietojenkäsittelytieteen laitos Vaatimusdokumentin versiohistoria

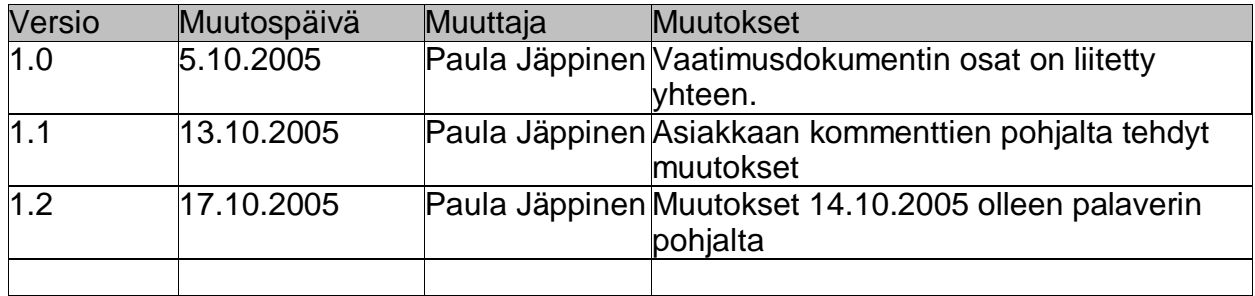

### **Sisällys**

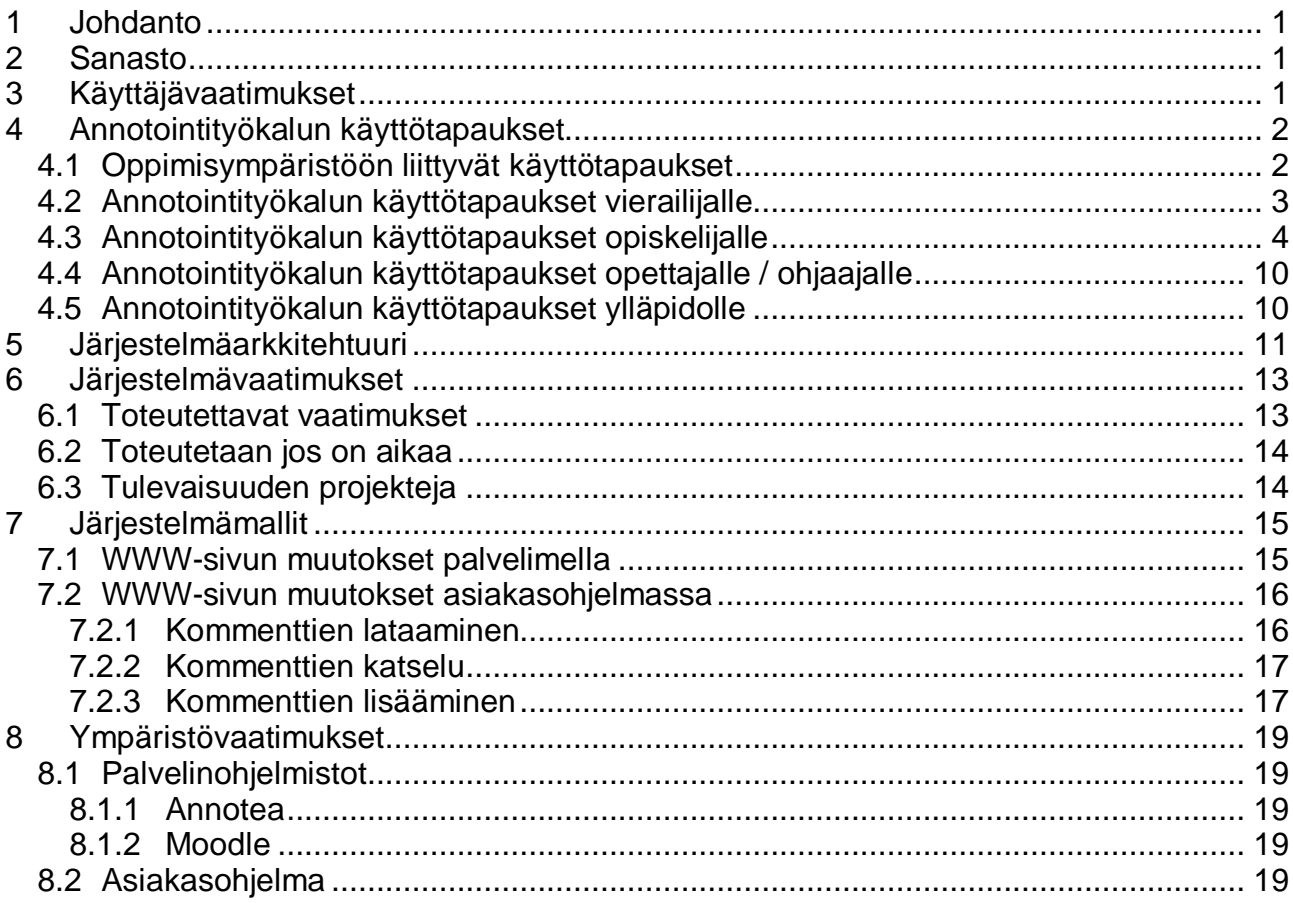

### **1 Johdanto**

Ohjelmistotuotantoprojektissa Anno-ryhmä tuottaa Moodleoppimisympäristöön integroitavan annotointityökalun. Vaatimusdokumentti toimii annotointityökalu-ohjelmiston suunnittelun lähtökohtana ja sopimuksena asiakkaan ja ryhmän välillä.

### **2 Sanasto**

**Dokumentti**: kirjoittajan muiden käyttäjien annotoitavaksi antama kirjallinen tuotos.

**Kommentti**: kommenttimerkinnän ja kommenttitekstin muodostama kokonaisuus.

**Kommenttikategoria**: ylläpidon määrittelemä kommenttityyppi, esimerkiksi positiivinen tai negatiivinen kommentti. Kommenttikategorioita voivat olla esimerkiksi kirjoitusvirhe, kielioppivirhe tai sisältökommentit. Kategoriat ovat yhteisiä kaikille käyttäjille. Kategorian avulla ylläpito voi määritellä tavan jolla kommentti näytetään käyttäjälle. Kategoriaan liittyy myös prioriteetti. Esimerkiksi kirjoitusvirhekategorian prioriteetti on korkea, jotta se erottuisi selkeästi dokumentissa. Kommentin ulkoasu valitaan sen kategorian perusteella joka on prioriteetiltaan korkein kommentoitavassa tekstin kohdassa.

**Kommenttimerkintä**: tekstin korostus kommentointitarkoituksessa.

**Kommenttipuu**: kommentoitavaan tekstin osaan liitetty hierarkkinen rakenne joka koostuu tekstiin liittyvistä kommenteista sekä näiden kommenttien kommenteista.

**Kommenttiteksti**: kommenttimerkintään liitetty teksti.

**RDF** (Resource Description Framework): W3C:n standardi metadatan esittämiseen, http://www.w3.org/RDF

# **3 Käyttäjävaatimukset**

Käyttäjävaatimukset kuvaavat annotointityökalun tarjoamat palvelut, sille asetettavat rajoitukset ja sen täyttämät laatuvaatimukset. Käyttäjävaatimusten tulee olla yksiselitteisiä, ristiriidattomia ja kattavia.

Annotointityökalulla on seuraavanlaisia käyttäjävaatimuksia:

- 1) Järjestelmän käyttäjä voi merkitä korostuksen tai kommentin tiedostoon, joka voidaan esittää tekstimuotoisena. Tuettavia tiedostomuotoja ovat teksti-, xml- ja html-tiedostot.
- 2) Kommentit säilytetään dokumentista erillään. Dokumenttitiedosto ei muutu kommentoinnin yhteydessä.
- 3) Kommentit on mahdollista tulostaa paperille dokumentin lähdeviitteinä omalle sivulleen.
- 4) Lisättävässä kommentissa näkyy kommentin sanallinen sisältö, kommentin antaja ja ajankohta.
- 5) Käyttäjä voi lisätä kommentin samaan kohtaan tekstiä, jota joku muu on jo kommentoinut.
- 6) Kommentti sidotaan yhteen kategoriaan, joka pitää sisällään prioriteetin, värin ja merkintätavan. Kategorioita ovat esimerkiksi kirjoitusvirhe, kielioppivirhe ja lähdemerkinnät. Sisältöön liittyviä kategorioita ovat positiiviset, negatiiviset, neutraalit ja tärkeää asiaa korostavat kategoriat.
- 7) Tekstiä voidaan korostaa dokumentissa kategoriaan liittyvien ominaisuuksien mukaisesti. Korostuskeinona ovat värit.
- 8) Kommenttiin kirjoitetun tekstin saa näkymään kun siirtää hiiren sen päälle. Pitkistä kommenteista näytetään ensimmäiset 50 merkkiä. Koko kommentti näkyy, kun sitä kaksoisklikataan hiirellä.
- 9) Kommentit näkyvät kaikille käyttäjille, joilla on oikeus lukea dokumenttia.
- 10) Työkalu toimii selaimilla, jotka noudattavat seuraavia standardeja: CSS 2.1, XHTML 1.1, HTML 4.01, WML 2.0, ECMAScript, DOM 2 and SVG 1.1 tiny.

## **4 Annotointityökalun käyttötapaukset**

Käyttötapaukset esittävät eri tavat käyttää annotointityökalua. "Rooleina" on tässä käytetty vierailijaa, opiskelijaa, ohjaajaa tai opettajaa sekä ylläpitoa. Vierailijan käyttöoikeutena on lukuoikeus. Opiskelijan ja opettajan käyttöoikeuksina ovat luku- ja kirjoitusoikeudet. Ylläpidon käyttöoikeudet ovat laajimmat.

#### **4.1 Oppimisympäristöön liittyvät käyttötapaukset**

Taulukon 1 käyttötapaus liittyy erityisesti oppimisympäristön toimintaan.

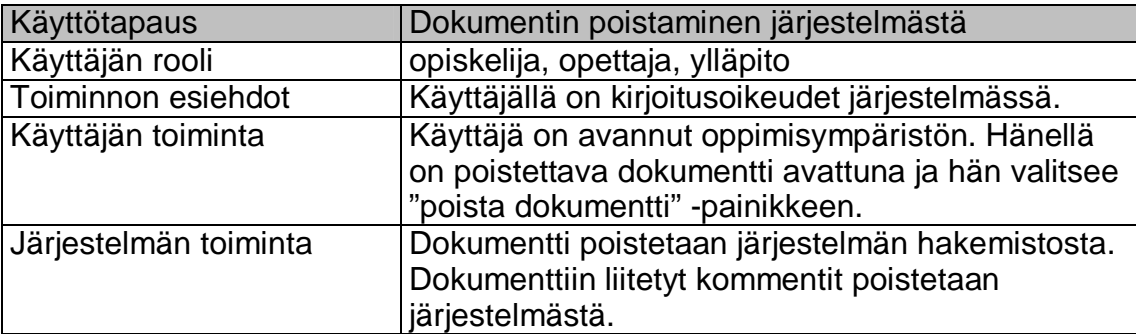

Taulukko 1. Dokumentin poistaminen järjestelmästä

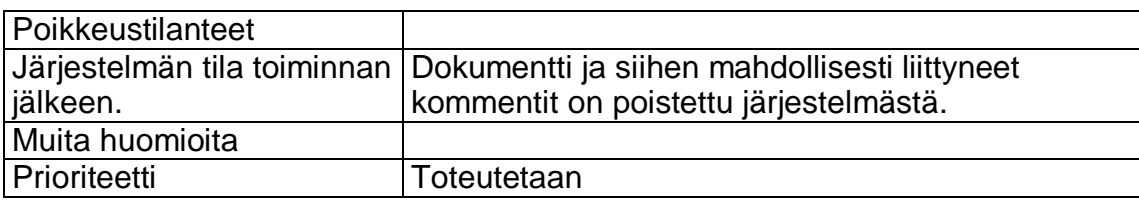

# **4.2 Annotointityökalun käyttötapaukset vierailijalle**

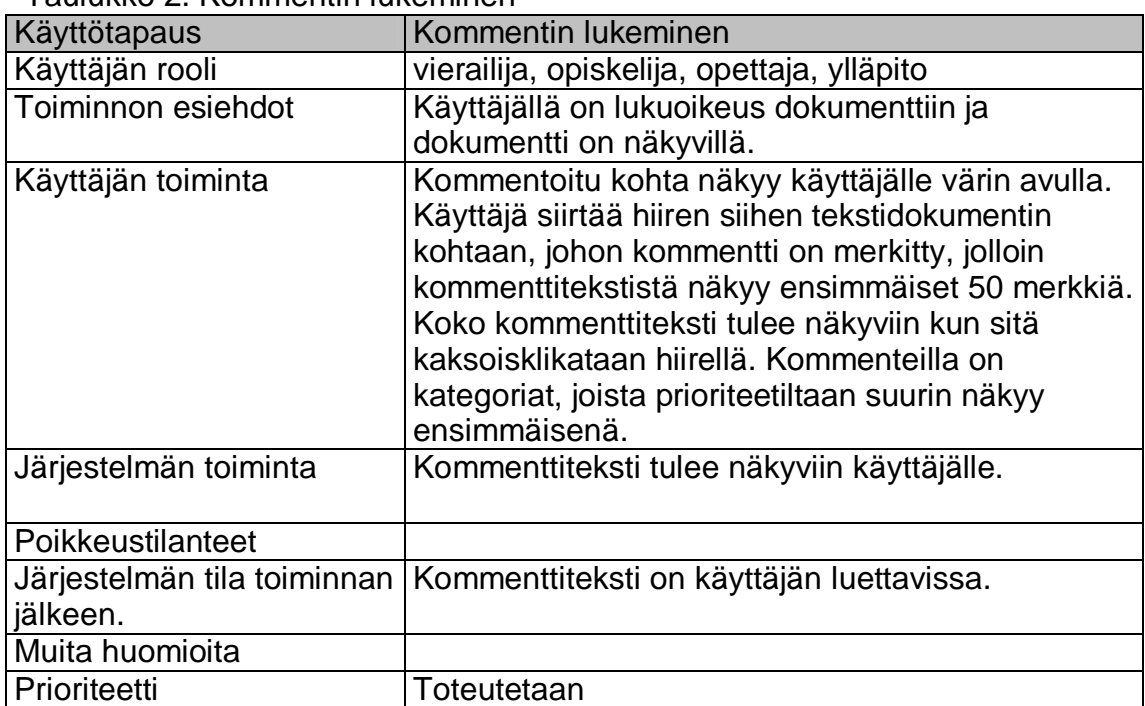

Taulukko 2. Kommentin lukeminen

### **4.3 Annotointityökalun käyttötapaukset opiskelijalle**

Taulukko 3. Annotointityökalun avaaminen

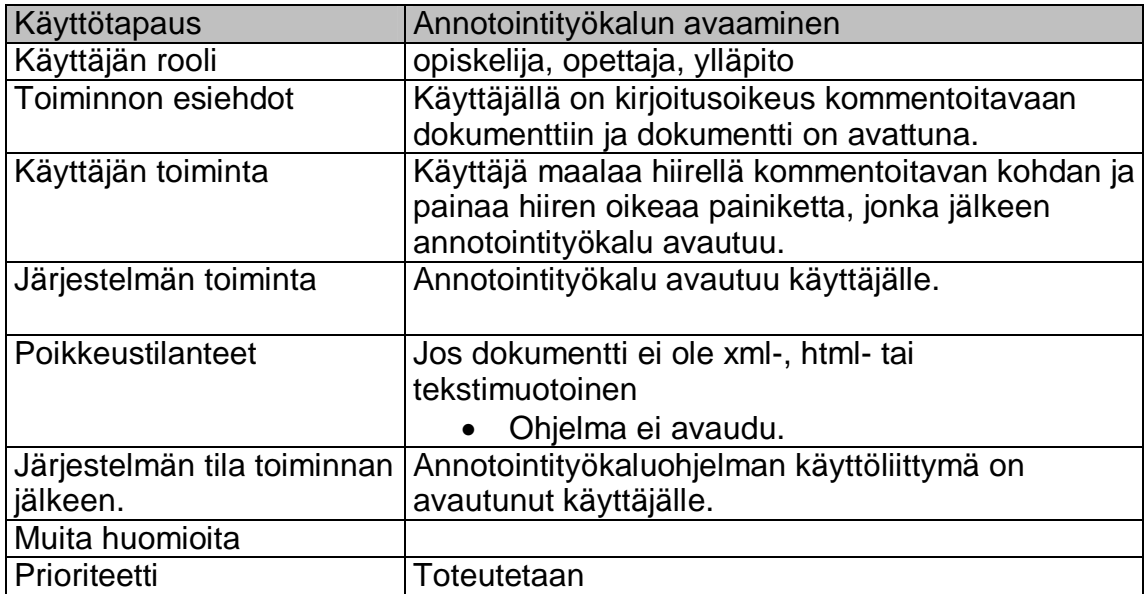

Taulukko 4. Annotointityökalun sulkeminen

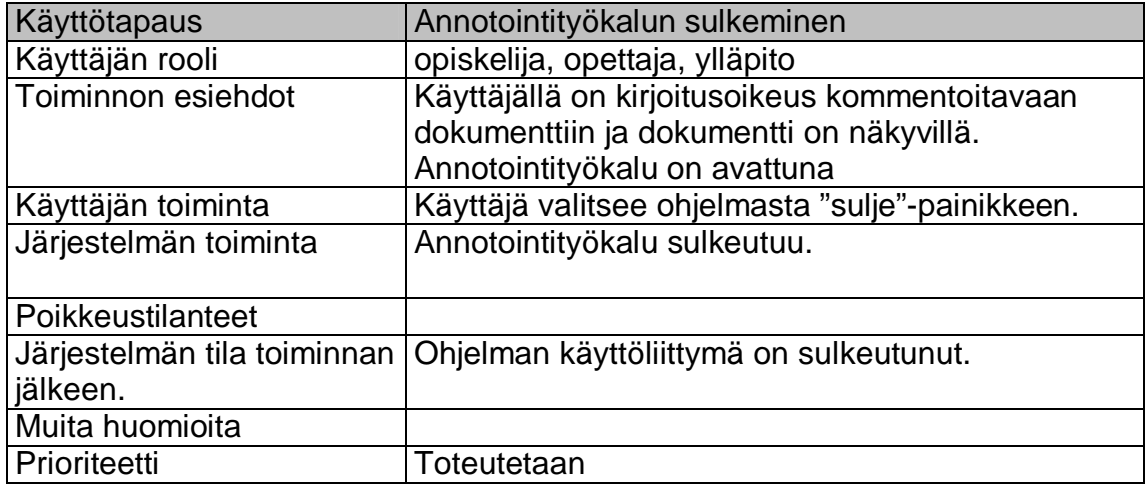

Taulukko 5. Kommentin lisääminen dokumenttiin

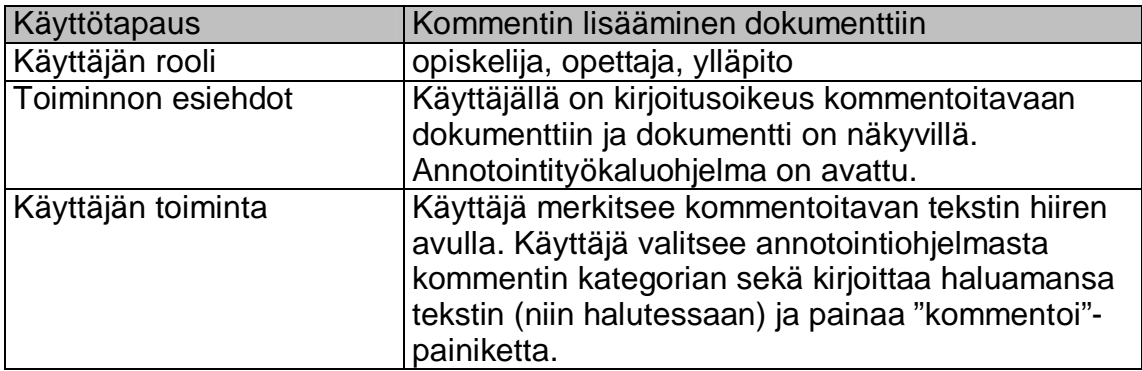

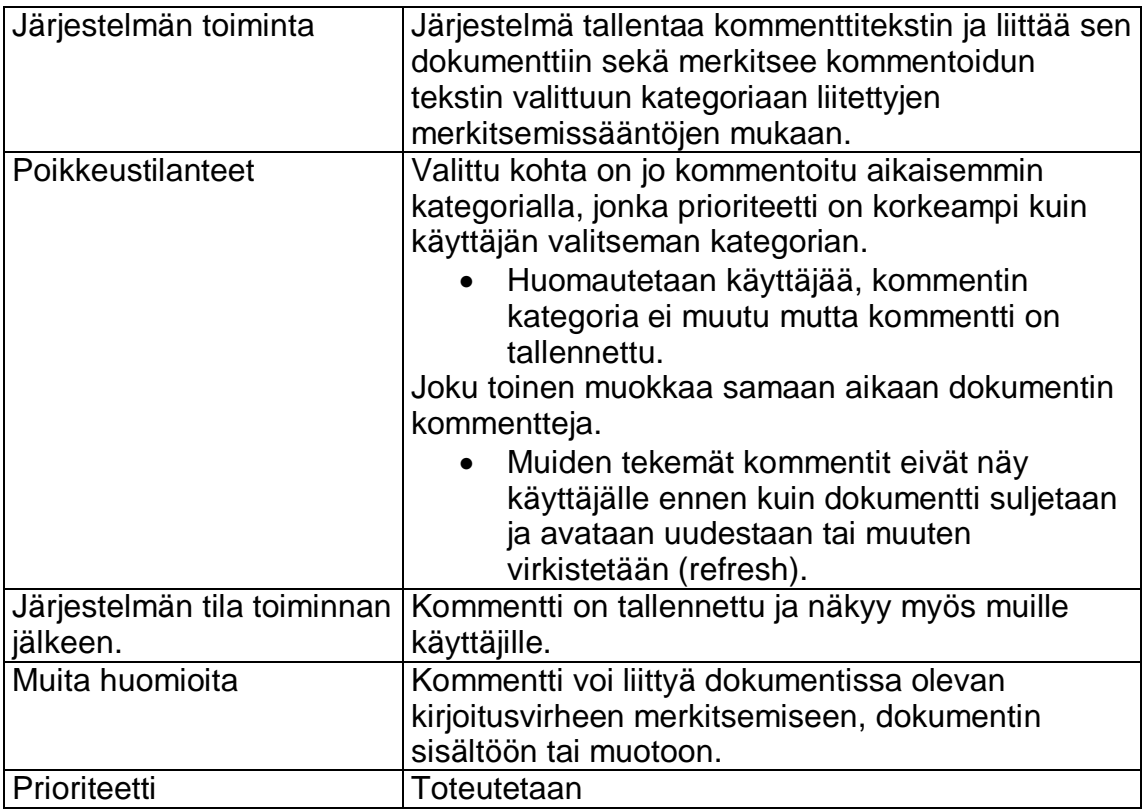

Taulukko 6. Kommentin kommentoiminen

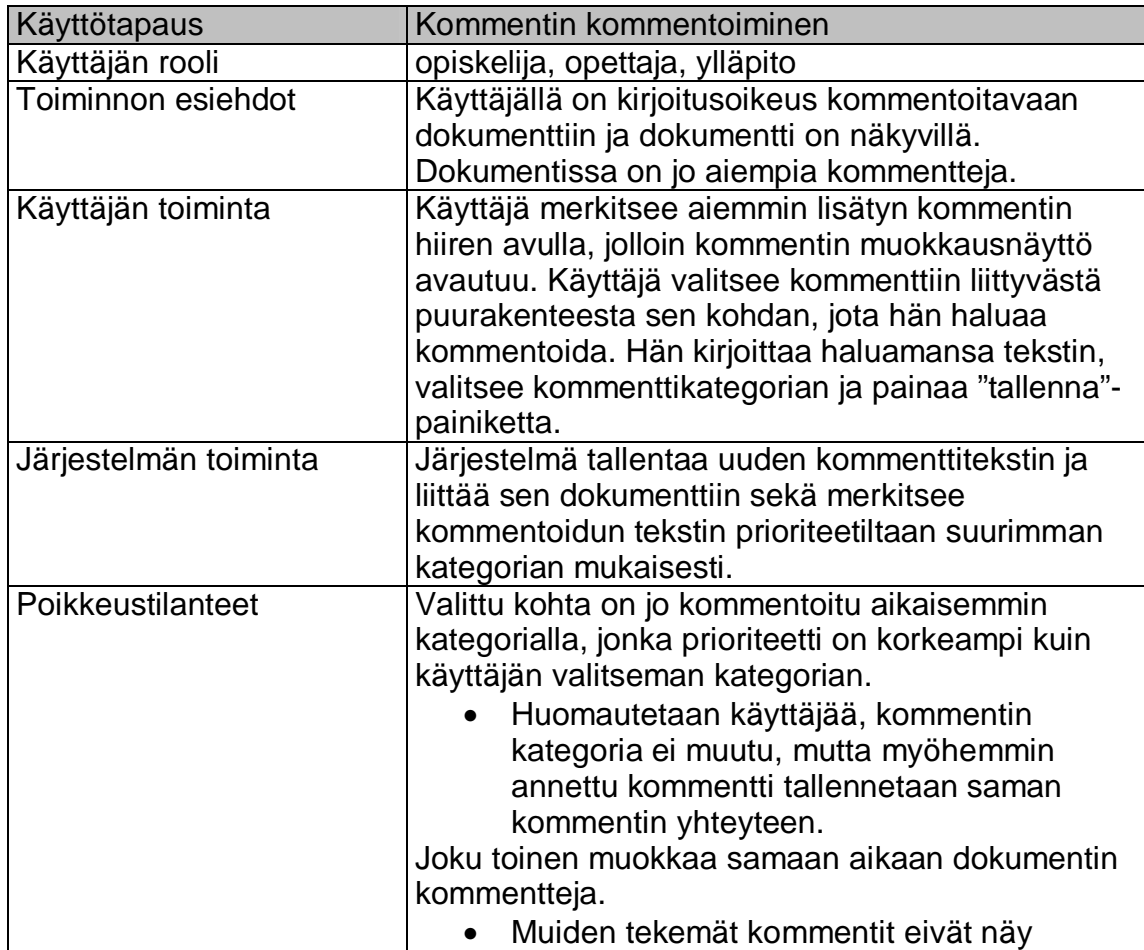

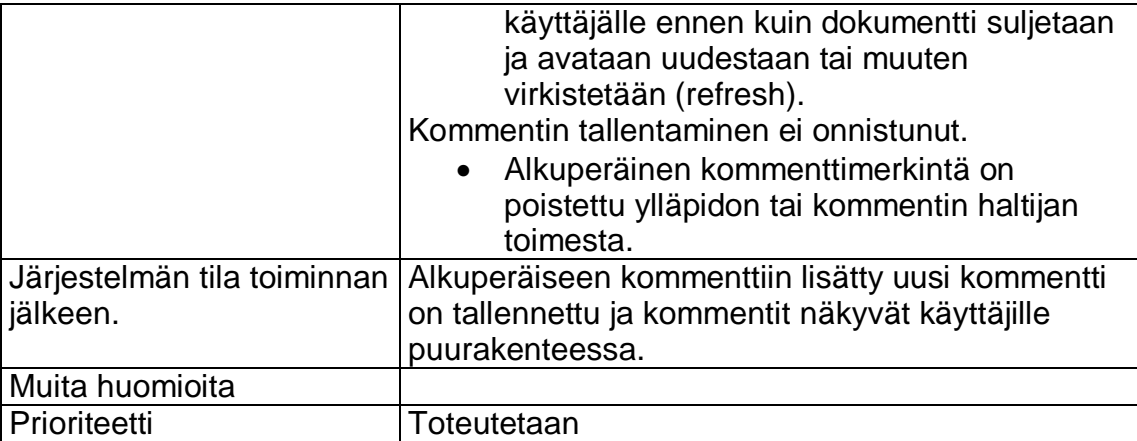

Taulukko 7. Dokumentin ja siihen liitettyjen kommenttien tulostaminen

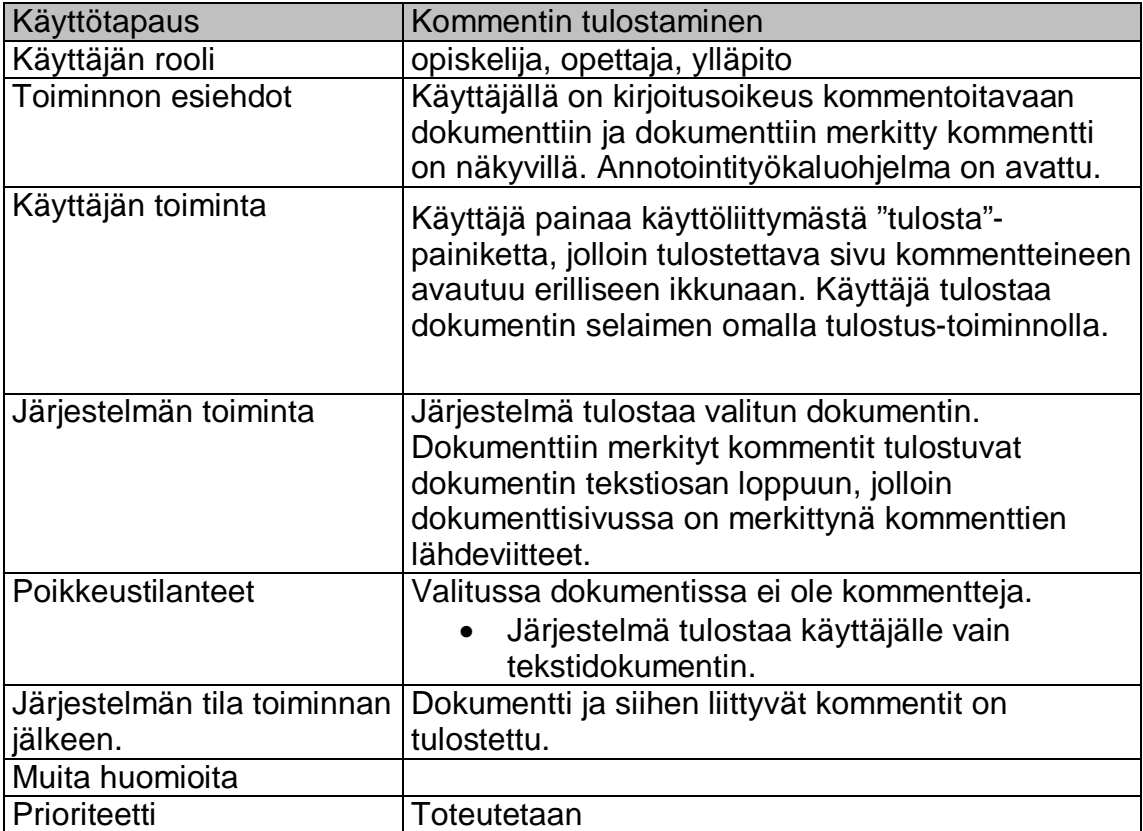

Taulukko 8. Kommentin muokkaaminen

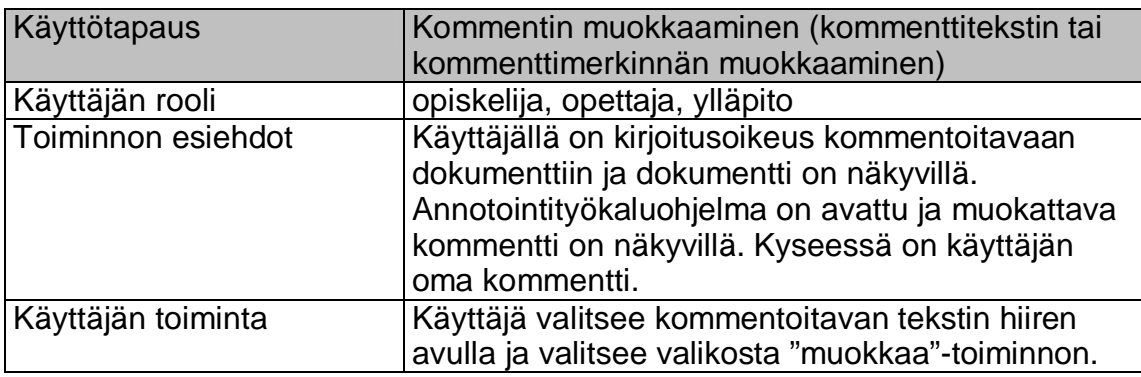

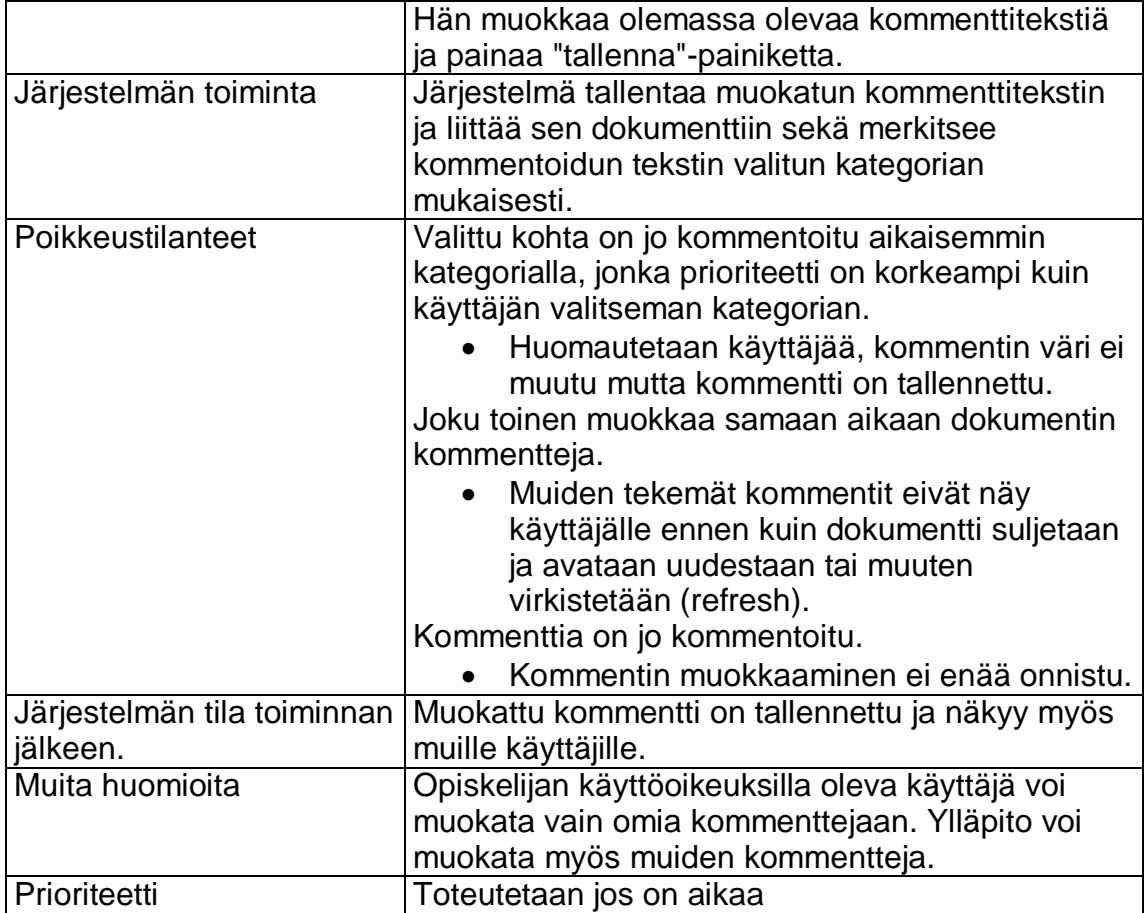

Taulukko 9. Kommentin poistaminen

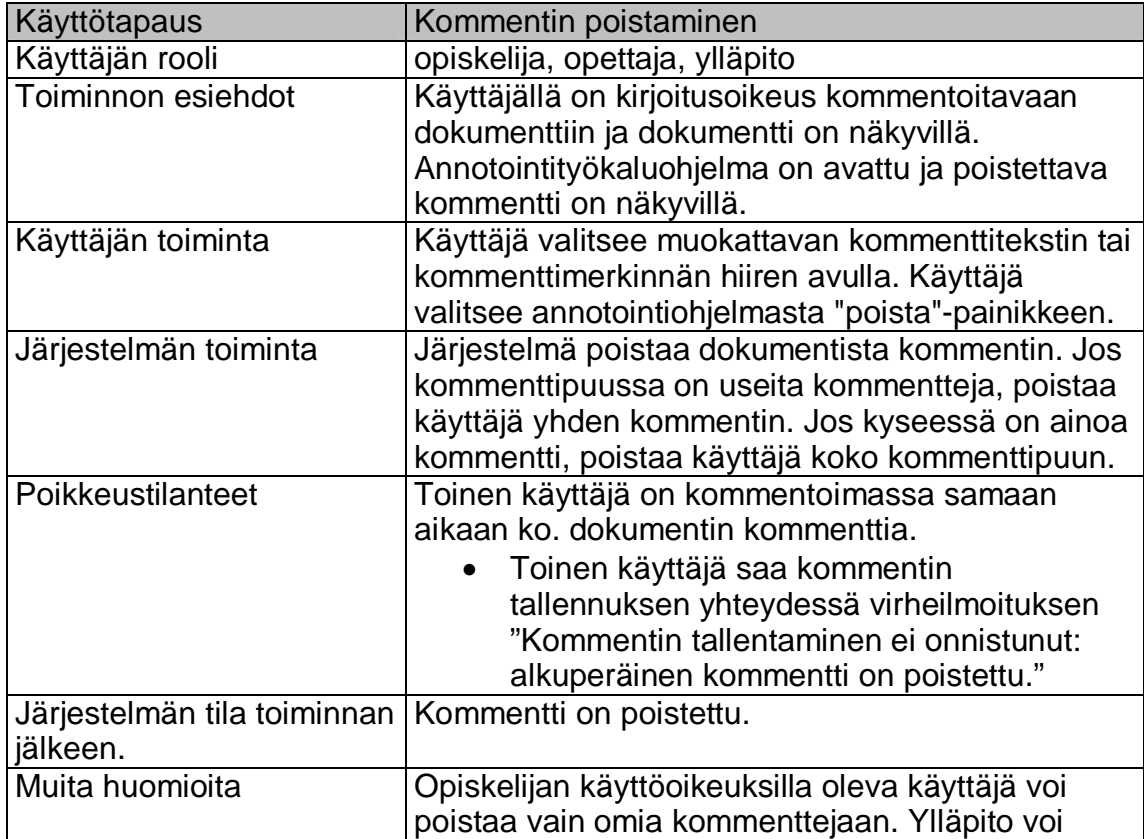

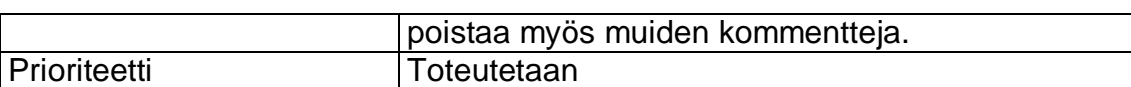

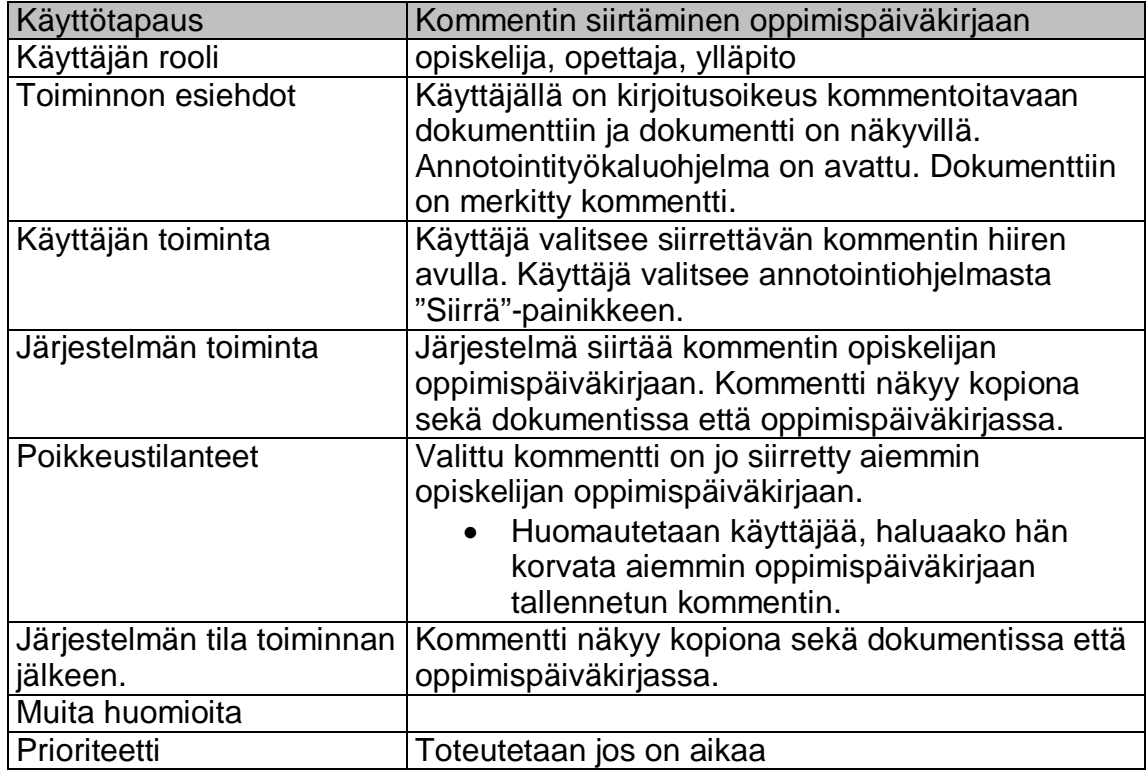

Taulukko 10. Kommentin siirtäminen oppimispäiväkirjaan

Taulukko 11. Kommenttien suodattaminen

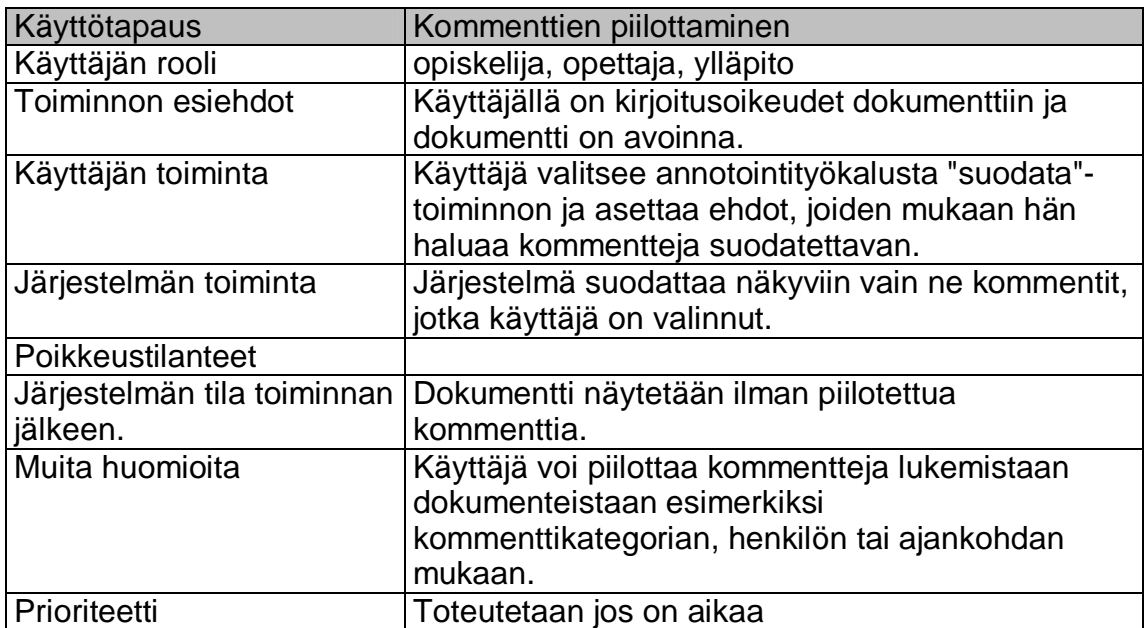

### **4.4 Annotointityökalun käyttötapaukset opettajalle / ohjaajalle**

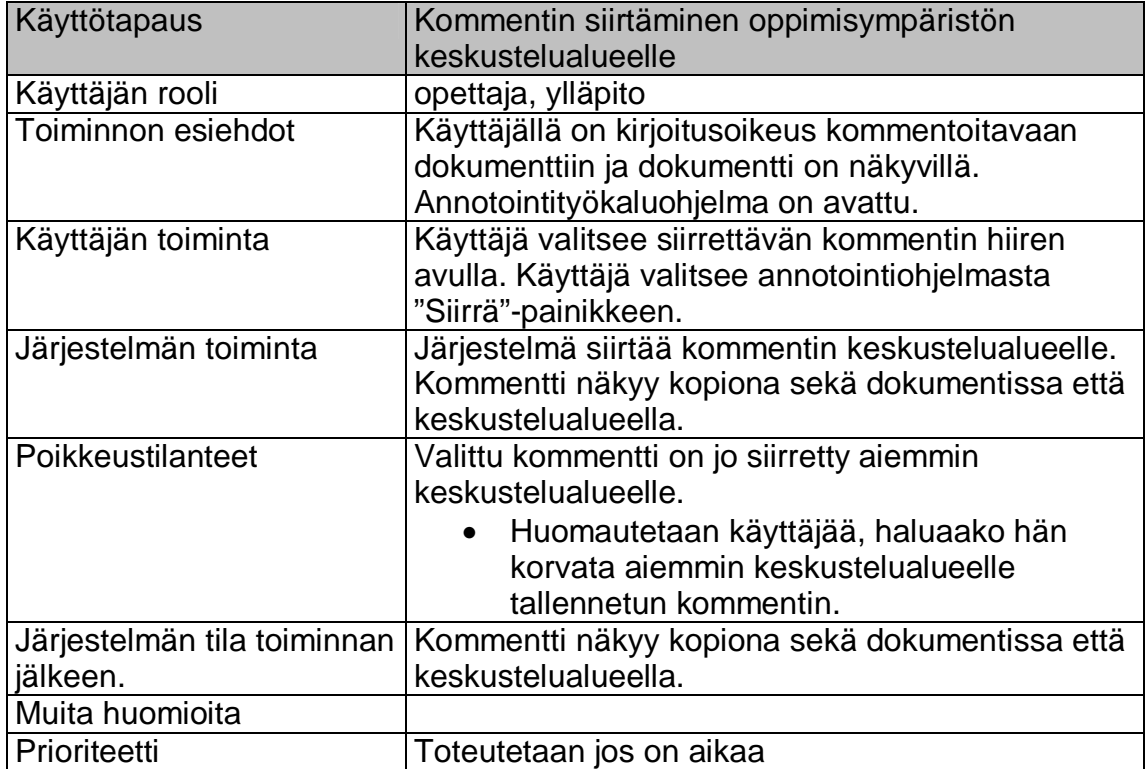

Taulukko 12. Kommentin siirtäminen oppimisympäristön keskustelualueelle

#### **4.5 Annotointityökalun käyttötapaukset ylläpidolle**

Taulukko 13. Annotointityökaluohjelman päivittäminen

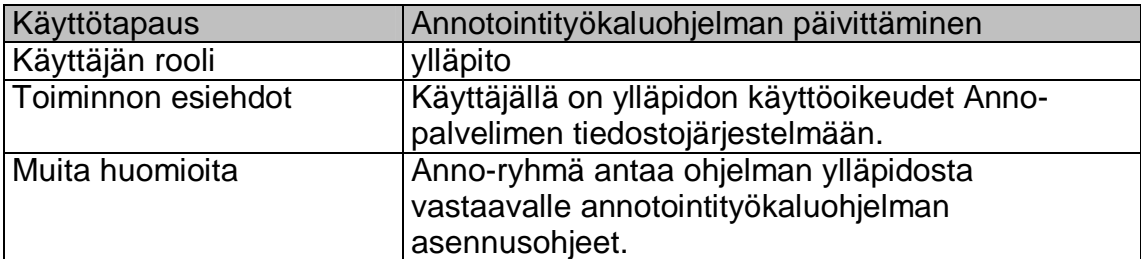

Taulukko 14. Annotointityökaluohjelman ohjeen päivittäminen

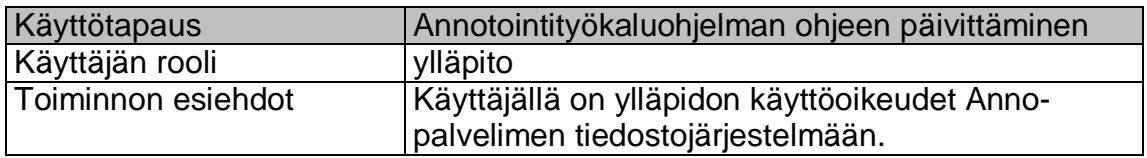

Taulukko 15. Kommenttikategorioiden luominen

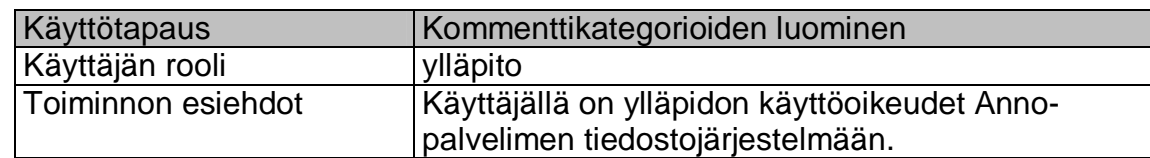

## **5 Järjestelmäarkkitehtuuri**

Annotointityökalun järjestelmäarkkitehtuuri pohjautuu perinteiseen asiakaspalvelin –malliin. Varsinainen annotointiohjelma sijaitsee asiakaspuolella käyttäjän www-selaimeen upotettuna javascript-ohjelmana. Palvelimella Annotea-palvelin vastaa kommenttien tallennuksesta tiedostoina ja lähettämisestä asiakasohjelmalle asiakasohjelman pyyntöjen mukaisesti. Järjestelmän tärkein suunnitteluperuste on luoda mahdollisimman helposti useille eri html-pohjaisille oppimisalustoille integroitavissa oleva kommentointityökalu. Tähän pyritään seuraavin menetelmin.

Asiakasohjelma toteutetaan mahdollisimman itsenäisenä javascriptohjelmakoodina. Asiakasohjelma huolehtii dokumentin lataamisen yhteydessä kommenttien noutamisesta Annotea-palvelimelta ja kommenttien upottamisesta dynaamisesti näytettävään dokumenttiin. Asiakasohjelma myös vastaa kommenttien lähettämisestä Annotea-palvelimelle sekä kaikesta kommentointiin liittyvästä ohjelmakoodista mm. annotointityökalun käyttöliittymästä. Näin ohjelmakoodi eristetään mahdollisimman tehokkaasti Moodlesta ja tehdään integroinnista helpompaa.

Moodleen integroitaessa Anno-rajapinta tarjoaa Moodlelle sen tarvitsemat toiminnot kuten kommenttien poiston dokumentin poiston yhteydessä. Tämän vuoksi Annotea-palvelin ja Moodle voivat sijaita tarvittaessa jopa täysin erillisillä palvelimilla. Integraatio Moodleen tarkoittaa siis tiettyjen tapahtumakäsittelijöiden kytkemistä Anno-rajapinnan avulla Annoteapalvelimeen. Tämä vähentää Moodleen tehtävien integrointimuutosten määrää.

Työkalu toimii ainakin selaimilla seuraavia standardeja noudattavilla selaimilla: CSS 2.1, XHTML 1.1, HTML 4.01, WML 2.0, ECMAScript, DOM 2 and SVG 1.1 tiny. Projektin aikarajan puitteissa tuetaan ainakin Internet Explorerin versiota 6.0 ja Mozilla-selaimen versiota 1.7.

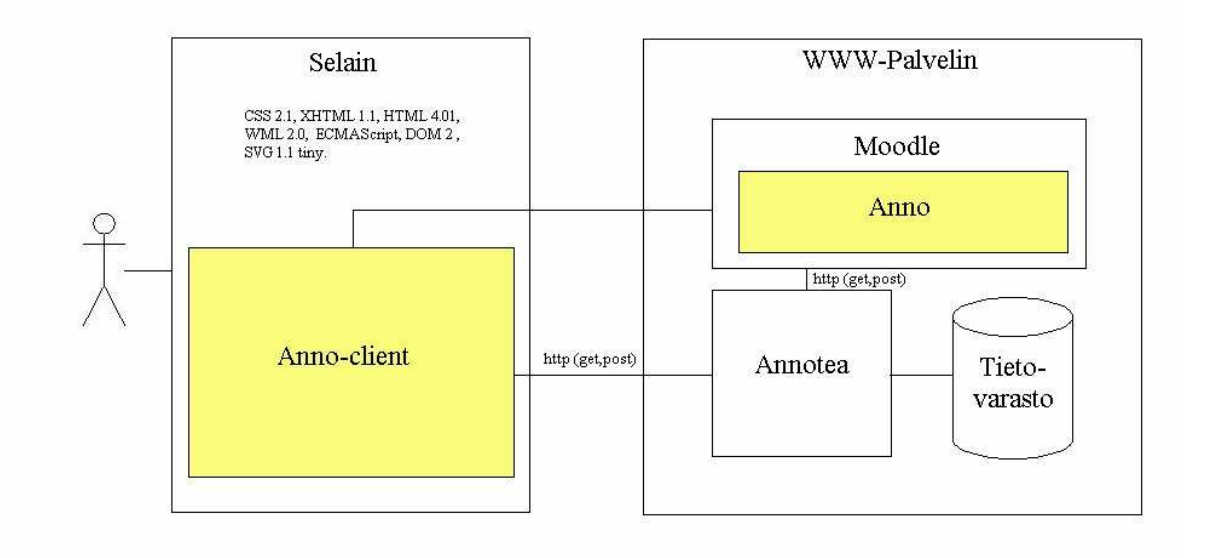

Kuva 1. Järjestelmäarkkitehtuuri

# **6 Järjestelmävaatimukset**

#### **6.1 Toteutettavat vaatimukset**

- 1) Annotointityökalu on integroitavissa webbiselaimessa käytettäviin oppimisalustoihin, joissa dokumentit ovat html-, xml- tai tekstimuodossa.
- 2) Dokumentista voi korostaa tekstinpätkiä (kommenttimerkintä), joihin voi halutessaan liittää kommenttitekstejä.
- 3) Kommentoitavien dokumenttien tiedostot eivät muutu annotointityökalun puitteissa, lukuun ottamatta mahdollisesti niiden muokkausajankohtaa.
- 4) Kommentit liittyvät vain kyseiseen versioon dokumentista.
- 5) Dokumenttiin liitetyt kommentit näkyvät kaikille, joilla on lukuoikeus dokumenttiin.
- 6) Sitä, kuka saa kommentoida mitäkin dokumenttia, ei rajoiteta annotointityökalun puitteissa. Annotointityökalu asetetaan toimimaan luku-, kirjoitus- tai ylläpitotilassa integroitaessa se Moodle-oppimisalustaan.
- 7) Annotointityökalua voi soveltaa teksti-, HTML-, ja XML-tiedostoihin.
- 8) Ylläpito tarjoaa käyttäjille kommenttikategoriat (kuten positiivinen / negatiivinen kommentti, tai kielioppivirhe) sekä oletusulkoasun kunkin kommenttikategorian kommenttimerkinnälle. Eri kommenttikategorioilla on erilaiset / eri prioriteetit.
- 9) Kommentit säilytetään WWW-palvelimella.
- 10) Kommenttitekstit voi tulostaa viiteteksteinä dokumentin tekstiosan loppuun. Varsinaiseen dokumenttiin tulostuvat viitenumerot järjestyksessä oikealle kohdalle marginaaliin ja kommenttimerkintä korostetaan värin avulla.
- 11) Useiden päällekkäisten kommenttimerkintöjen tapauksessa korostetaan niistä vain prioriteetiltaan tärkein. Esimerkiksi tulostettavan kommenttitekstin tulosteeseen kielioppikommentin kohdalle lisätään kategorian nimi kuten "Pilkkuvirhe".
- 12) Dokumentin voi tulostaa myös ilman kommentteja.
- 13) Näytöllä kommenttitekstit näkyvät tooltipeinä käyttäjän pitäessä osoitinta vähän aikaa korostetun tekstinpätkän päällä. Jos kommenttiteksti on pitkä, vain sen alku näkyy tooltipissä, ja lopun tekstistä saa näkyviin avaamalla kommentin kaksoisklikkaamalla, jolloin se avautuu erillisessä paneelissa, jossa näkyy myös kommenttipuu.
- 14) Dokumentteihin liitettyjä kommentteja voi poistaa.
- 15) Jos koko kommentti tai kommenttimerkintä poistetaan, sekä kommenttiteksti että -merkintä poistuu. Jos käyttäjä poistaa vain kommenttitekstin, kommenttimerkintä jää näkyviin.
- 16) Annotointityökaluohjelman toiminta testataan ja varmistetaan IE:ssä ja Firefoxissa. Ohjelman toimintaa muissa selaimissa ei voida taata tämän projektin puitteissa.
- 17) Dokumenttiin liitetyt kommentit kuvataan RDF:n avulla käyttäen W3C:n Annotea-projektin luomaa valmista RDF-skeemaa annotoinneille. Kommentista tallennetaan kommentin lisääjä, lisäysajankohta, kommentin sisältö, kommenttiin liittyvän dokumentin kohta sekä kommentin kategoria.

#### **6.2 Toteutetaan jos on aikaa**

- 18) Yksittäisen kommentin voi piilottaa omasta dokumentistaan. Käyttäjä voi käyttää erilaisia suodattimia kommenttien näyttämiseen. Kommentteja voi suodattaa ainakin kommentoijan ja kommenttikategorian perusteella.
- 19) Jo kommentoidut dokumentit erottuvat kommentoimattomista dokumenttien listauksessa. Myös dokumentit, joissa on muutettu jotakin kommenttia ja kommentointi on saatu päätökseen, erottuvat toisistaan.
- 20) Korostetun tekstinpätkän ja siihen liittyvät kommentit voi lisätä henkilökohtaiseen oppimispäiväkirjaansa.
- 21) Käyttäjä voi lisätä korostetun tekstinpätkän ja siihen liittyvät kommentit dokumentista keskustelualueelle.
- 22) Keskustelualueella kommentteja voi järjestää tai luokitella nimen perusteella.
- 23) Korostetun tekstinpätkän ja sen kommentin voi lisätä uudeksi otsikoksi keskustelupalstalle.

#### **6.3 Tulevaisuuden projekteja**

24) Työkalua voi soveltaa pdf- ja ps-tiedostoihin.

# **7 Järjestelmämallit**

#### **7.1 WWW-sivun muutokset palvelimella**

Annotointityökalun muutokset HTML-dokumenttiin www-palvelimen päässä halutaan pitää mahdollisimman vähäisinä, jotta työkalun integroiminen muihin järjestelmiin olisi helppoa. Lähes koko työkalun toiminnallisuus toteutetaan asiakasohjelmassa, ja palvelimella tehdään vain välttämättömät muutokset.

Tämän vuoksi ainoa HTML-sivuun tarvittava muutos on JavaScriptohjelmakoodin liittäminen HTML-sivuun. Tämäkin hoidetaan mahdollisimman yksinkertaisella tavalla linkittämällä JavaScript-ohjelmakoodin sisältävä tiedosto HTML-sivulle:

**<script language="JavaScript" type="text/javascript" src="anno.js" />** 

Tässä projektissa toteutetaan esimerkkinä integraatio Moodleoppimisympäristöön. Tämä tarkoittaa sitä, että projektin tuotoksena on asiakaspäädyssä toimivan annotointityökalun lisäksi Moodle-moduuli, joka lisää Moodlen HTML-sivuille linkityksen JavaScript-ohjelmakoodiin. Mikäli annotointityökalu halutaan integroida johonkin toiseen järjestelmään, tarvitsee vain yksinkertaisesti toteuttaa tämä linkitys kyseisessä järjestelmässä.

Käyttöoikeuden kommenttien näyttämisen ja uusien kommenttien lisäämisen suhteen voidaan myös helposti toteuttaa www-palvelimen päässä säätelemällä dokumenttiin liitettävää toiminnallisuutta.

Mikäli käyttäjän halutaan pelkästään näkevän kommentit, rajoitetaan toiminnallisuus siihen, että kommentit korostetaan ja näytetään, mutta uuden kommentin lisääminen ei ole mahdollista (valikossa ei näy vaihtoehtoa 'Kommentoi' tai se ei ole valittavana.) Jos käyttäjä ei saa nähdä kommentteja ollenkaan, ei WWW-sivuun lisätä mitään. Moodle-integraatiossa voidaan toteuttaa lisäksi käyttöoikeuksien tarkistaminen Moodlen käyttäjätietokannasta käyttäjänimen perusteella.

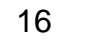

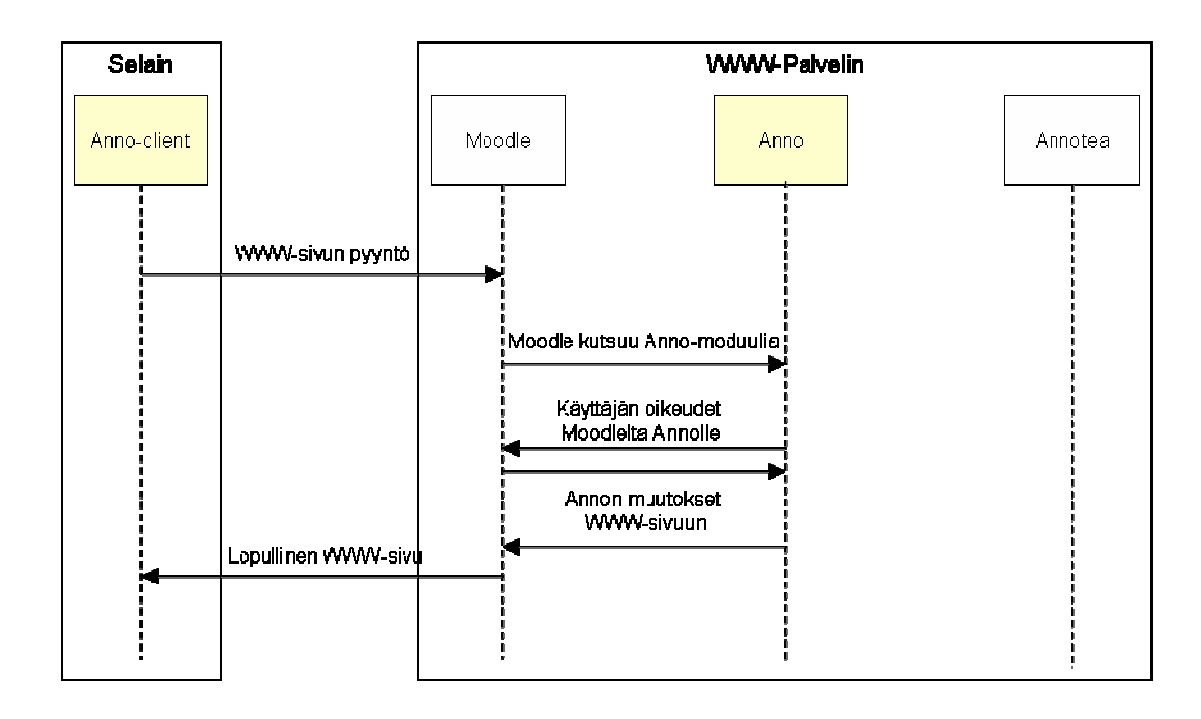

#### **7.2 WWW-sivun muutokset asiakasohjelmassa**

#### **7.2.1 Kommenttien lataaminen**

HTML-dokumentin BODY-elementin onLoad-tapahtuma suoritetaan kun dokumentti on latautunut asiakasohjelmaan. Tähän tapahtumaan lisätään suoritettavaksi ohjelmakoodi, joka lataa dokumenttiin liitetyt kommentit Annotea-palvelimelta sekä lisää kommenttimerkinnän kohdat HTML-koodiin DOM-mallin avulla.

Jokainen kommentoitu kohta merkataan <SPAN>-elementillä, jolla ei ole erityistä semanttista merkitystä, mutta ulkoasumääritystä muokkaamalla kommentoitu kohta voidaan korostaa dokumentissa. Elementin id-attribuutin avulla voidaan määrittää kommentille dokumentin sisällä yksikäsitteinen tunniste, jolla kommenttimerkintään voidaan viitata JavaScript-koodista. JavaScript-koodin avulla voidaan muokata kommenttimerkinnän visuaalista ulkonäköä, sekä liittää merkintään toiminnallisuutta, kuten kommentin näyttäminen tooltip-tekstinä kun osoitin viedään merkinnän päälle (tapahtuma onMouseOver) ja annotointityökalu avaaminen hiiren klikkaamisesta (tapahtuma onClick).

Mikäli kommenttimerkinnän (SPAN-elementin) sisälle jää parittomia HTMLelementtejä, täytyy kommenttimerkintä jakaa useaksi SPAN-elementiksi. Tämä tarkoittaa siis sitä, että yhtä Annotean kommenttimerkintää voi vastata useampi SPAN-elementti.

Esimerkki kommentoidun kohdan HTML-merkkauksesta (SPAN-elementti lisätään dokumenttiin dynaamisesti):

```
<p>Anno on Helsingin yliopiston <i>tietoje<span 
id="name_conn_comment123\_part1" > n < /span</math> <math display="inline">/i</math> <math display="inline">> span</math>id="anno_comment123_part2"> k</span>äsittelytieteen laitoksen syksyn 
2005 ohjelmistotuotantoprojekti.</p>
```
Kommentti on jouduttu jakamaan kahteen osaan, sillä kursivointi loppuu keskellä kommenttia. Selaimessa tämä näyttäisi kuitenkin yhtenäiseltä kommenttimerkinnältä:

Anno on Helsingin yliopiston tietojen käsittelytieteen laitoksen syksyn 2005 ohjelmisto projekti.

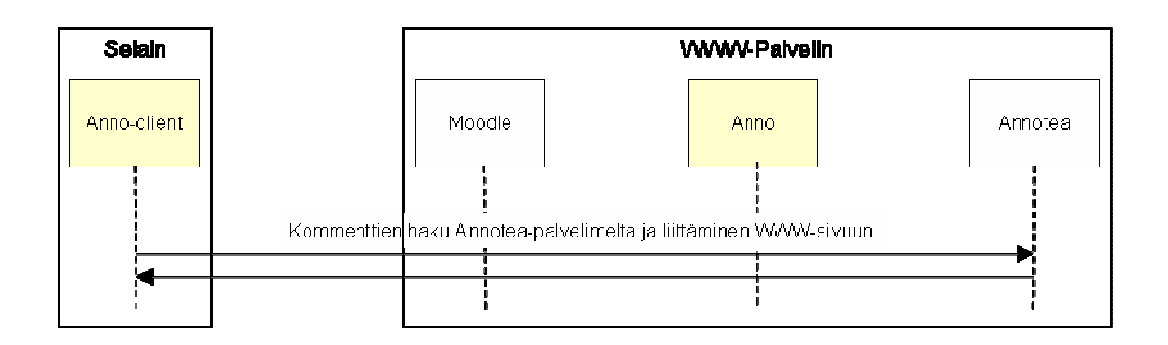

#### **7.2.2 Kommenttien katselu**

Kommentin tai kommenttiketjun katselu tapahtuu klikkaamalla kommenttimerkintää (SPAN-elementin tapahtuma onClick). Tämä avaa annotointityökalun, joka hakee kyseiseen kohtaan liittyvät kommentit Annotealta ja näyttää ne.

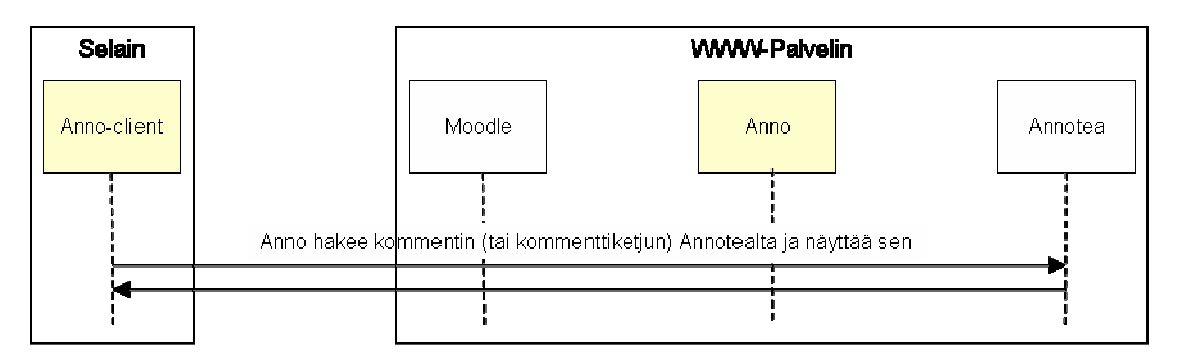

#### **7.2.3 Kommenttien lisääminen**

Uuden kommentin lisääminen tapahtuu valitsemalla kommentoitava kohta, sekä valitsemalla hiiren oikeasta painikkeesta avutuvasta valikosta vaihtoehto 'Kommentoi'. Tämä avaa annotointityökalun ikkunan, johon käyttäjä voi kirjoittaa kommentin. Kun kommentti on kirjoitettu, annotointityökalu tallentaa sen Annotea-palvelimelle.

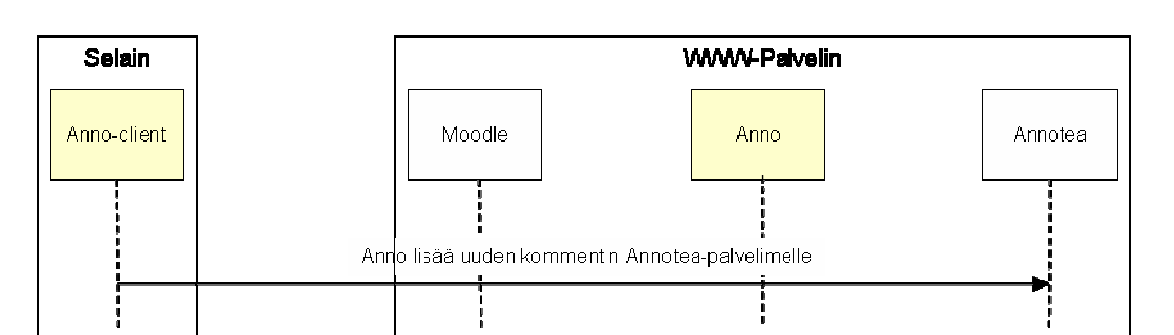

### **8 Ympäristövaatimukset**

Ympäristövaatimuksia ovat järjestelmän käyttöympäristöstä tai järjestelmän kanssa yhteistyötä tekevistä järjestelmistä johtuvat vaatimukset.

Annotointityökalu toimii asiakas-palvelin -periaatteella. Se on mahdollista upottaa osaksi muita järjestelmiä. Projektin puitteissa annotointityökalu on tarkoitus liittää Moodle-oppimisalustaan.

#### **8.1 Palvelinohjelmistot**

Toimiakseen annotointityökalu vaatii WWW-palvelimen PHP-tuella. Lisäksi tarvitaan W3C:n Annotea annotointipalvelin.

#### **8.1.1 Annotea**

Annotea toimii WWW-palvelimessa, jossa on tuki standardille CGI-liittymälle. Lisäksi se tarvitsee toimiakseen MySQL-tietokantapalvelimen.

#### **8.1.2 Moodle**

Moodlen vaatimukset ovat: WWW-palvelin PHP-tuella (versio 4.1.0, versio 5 on tuettu Moodlen versiosta 1.4 alkaen) ja tietokantapalvelin, joista täysin tuettuja ovat MySQL sekä PostgreSQL.

#### **8.2 Asiakasohjelma**

Työkalu toimii selaimilla, jotka noudattavat seuraavia standardeja: CSS 2.1, XHTML 1.1, HTML 4.01, WML 2.0, ECMAScript, DOM 2 and SVG 1.1 tiny.